# **СТВОРЕННЯ ПРЕЗЕНТАЦІЙ**

**в редакторі MS PowerPoint**

В РОБОТІ З ПРЕЗЕНТАЦІЯМИ ЗАЛИШИЛОСЯ РОЗГЛЯНУТИ ОДИН ОСОБЛИВИЙ МОМЕНТ - НАЛАШТУВАННЯ КЕРУЮЧИХ КНОПОК ТА **ЇХНІЙ ЗАПУСК НЕ ПО КЛІКУ** МИШЕЮ, А ЛИШЕ ПО НАВЕДЕННІ НА НЕЇ

## І. КЕРУЮЧІ КНОПКИ

#### У «Вставці» - «Фігури» є один особливий набір фігур – кнопки керування:

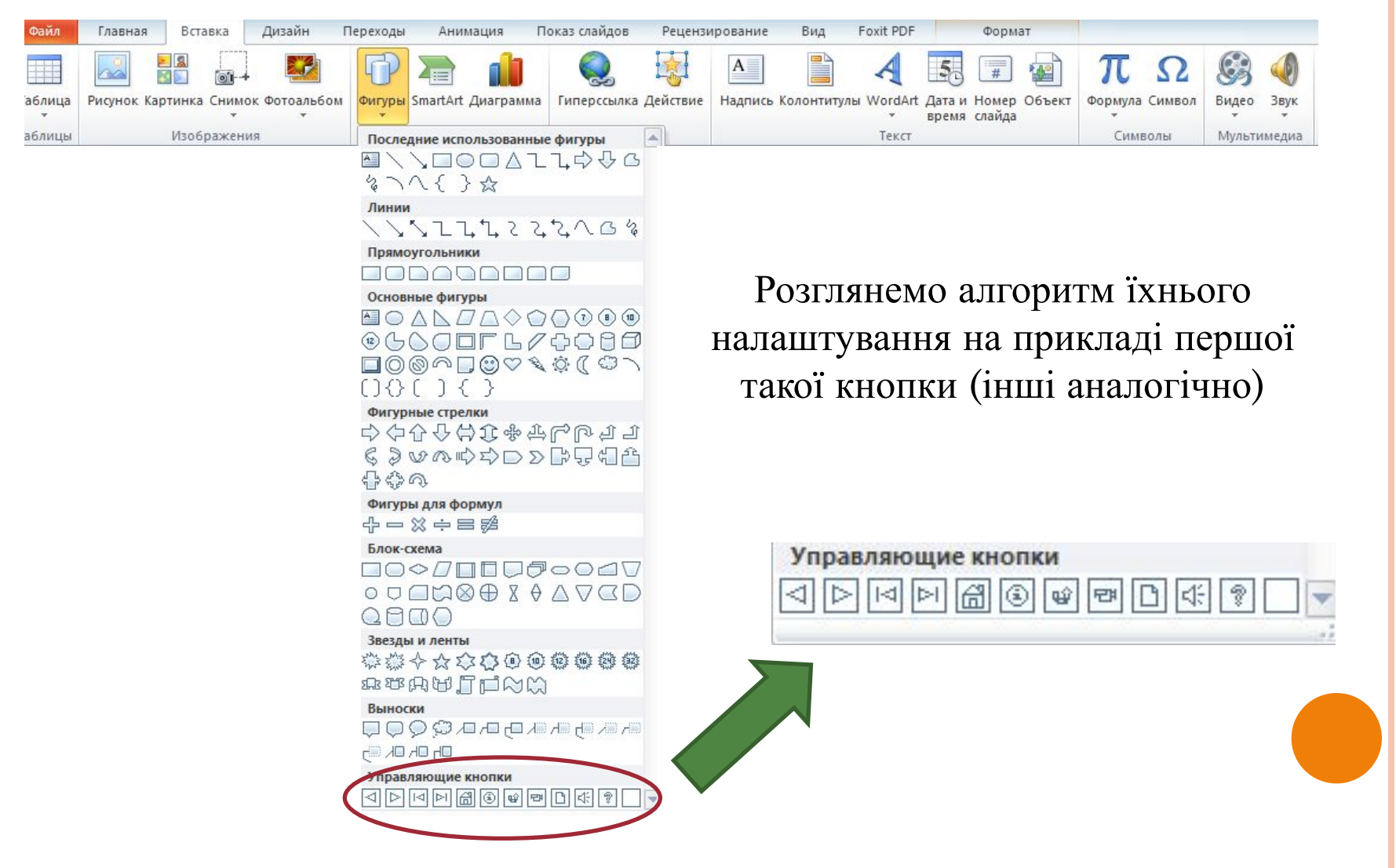

### І. КЕРУЮЧІ КНОПКИ

Одразу після вибору та розташування кнопки бачимо вікно налаштувань

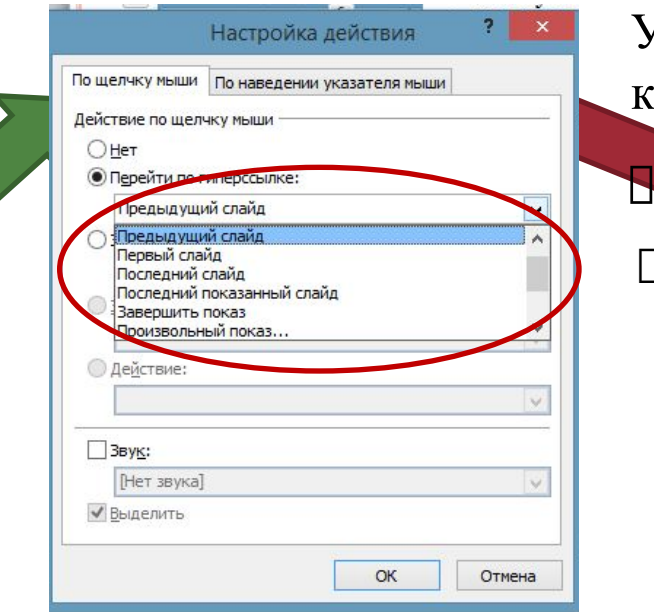

У ньому обираємо, після чого буде діяти кнопка:

клацання мишею;

наведення миші на кнопку.

Кнопка може або виконати одну з вказаних дій, або відкрити деяку програму чи файл.

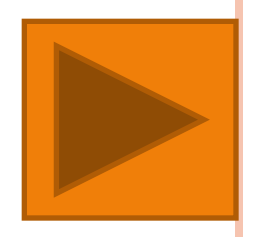

### ІІ. ВЛАСНІ КНОПКИ КЕРУВАННЯ

Можна створити кнопку із власним написом (її шаблон теж є в переліку кнопок керування)

Наприклад, задамо, щоб після натискання та навіть просто після наведення на неї користувач переходив на сайт школи:

**Сайт школи**

СПРОБУЙТЕ ДОДАТИ РІЗНІ КНОПКИ КЕРУВАННЯ ТА НАЛАШТУВАТИ ЇХ В ЯКОМОГА БІЛЬШУ КІЛЬКІСТЬ СПОСОБІВ

> **POBOTY I3 MS** POWERPOINT ЗАВЕРШЕНО!